## ΔΡΑΣΤΗΡΙΟΤΗΤΑ : ΖΑΡΙΑ

## ΠΕΡΙΓΡΑΦΗ ΕΦΑΡΜΟΓΗΣ

Θα κατασκευάσουμε μια εφαρμογή που θα δίνει τη δυνατότητα στον χρήστη της να ρίχνει δύο ζάρια με το πάτημα ενός κουμπιού, όπως ακριβώς και στο τάβλι. Το περιβάλλον της εφαρμογής μας θα μοιάζει με το παρακάτω.

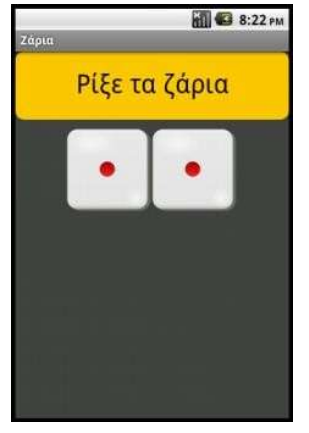

Εικόνα 1 - Περιβάλλον της εφαρμογής Ζάρια

## ΒΑΣΙΚΕΣ ΕΝΝΟΙΕΣ

- Γεγονότα (events).
- Τυχαίοι (random) αριθμοί.
- Επιταχυνσιόμετρο (accelerometer).

## $B$ ήμα 1 Δημιου ργία νέου έργου στο App Inventor

Επισκεπτόμαστε τη σελίδα του ΜΙΤ για το App Inventor http://appinventor.mit.edu/ και κάνουμε κλικ στο "Create" στην άνω δεξιά γωνία της σελίδας …

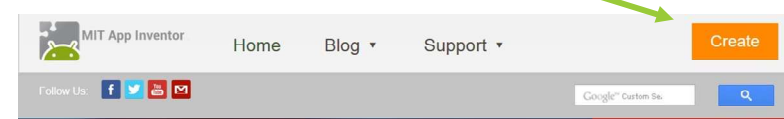

### Εικόνα 2- Αρχική σελίδα MIT App Inventor

… ή πληκτρολογούμε τη διεύθυνση http://ai2.appinventor.mit.edu/ για απευθείας μετάβαση στο περιβάλλον δημιουργίας εφαρμογών.

Θα εμφανιστεί η σελίδα για σύνδεση στο λογαριασμό που έχουμε στη Google. Δίνουμε το όνομα χρήστη και το συνθηματικό του λογαριασμού μας και πατάμε "Sign In" (Σύνδεση).

Στη σελίδα που εμφανίζεται, για να δημιουργήσουμε μια νέα εφαρμογή στο περιβάλλον του App Inventor, κάνουμε κλικ στο κουμπί "New Project" (Νέο έργο).

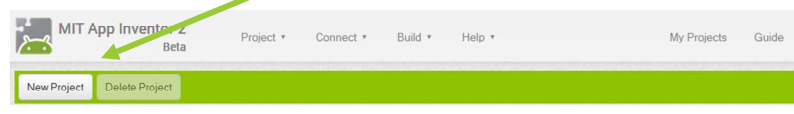

### Εικόνα 3- Δημιουργία νέου έργου

Θα εμφανιστεί ένα παράθυρο για να καταχωρήσουμε το όνομα που θα δώσουμε στην εφαρμογή μας.

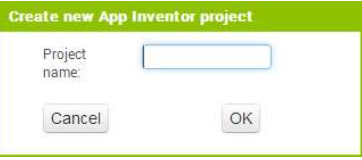

### Εικόνα 4 - Ονομάζοντας ένα νέο έργο

Φροντίζουμε το όνομα που θα δώσουμε να αποτελείται από λατινικούς χαρακτήρες και να μην περιέχει κενά ή άλλα σημεία στίξης εκτός από την κάτω παύλα (\_). Προτείνεται το όνομα RollDice. Στη συνέχεια πατάμε το κουμπί ΟΚ.

#### Γ ρ α φ ι κ ό Π ε ρ ι β ά λ λ ο ν Ε φ α ρ μ ο γ ή ς De signer

Αρχικά, βρισκόμαστε στην ενότητα Designer, στην οποία σχεδιάζουμε τη διεπαφή (interface) της εφαρμογής μας, προσθέτοντας τα απαραίτητα αντικείμενα-συστατικά (components) και ορίζοντας ιδιότητες (properties) για αυτά.

# Βήμα 2 Μεταφ όρτωση αρχεί ων στο App Invent or

Θα χρειαστούμε κάποιες εικόνες για τα ζάρια και έναν ήχο για το ρίξιμο των ζαριών.

Αρχικά επισκεπτόμαστε το σύνδεσμο που θα μας υποδειχθεί και κατεβάζουμε στον υπολογιστή μας τις εικόνες των ζαριών, καθώς και τον σχετικό ήχο.

Στη συνέχεια κάνουμε κλικ στο κουμπί "Upload File…" στην περιοχή Media.

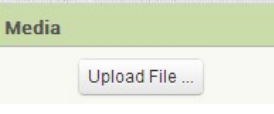

### Εικόνα 5 - Μεταφόρτωση αρχείων

Από το παράθυρο διαλόγου που εμφανίζεται, κάνουμε κλικ στο «Επιλογή Αρχείου» ...

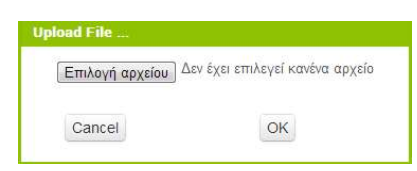

### Εικόνα 6 - Επιλογή αρχείου για μεταφόρτωση

… και επιλέγουμε ένα ένα τα αρχεία των εικόνων και του ήχου, όπως περιγράφονται και στον ακόλουθο πίνακα, για να τα μεταφορτώσουμε στο App Inventor. λογή Αρχείου» …<br>Προγράφονται και στον<br>περιγράφονται και στον

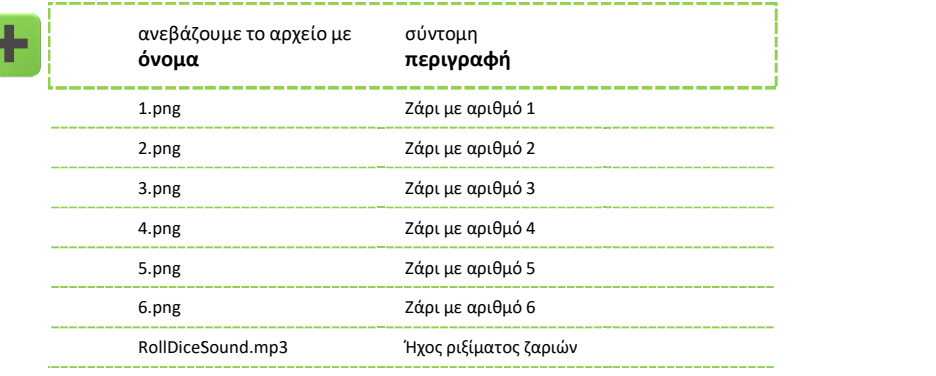

# Βήμα**3 - Εισαγωγή αντικειμένων στην περιοχή σχεδίασης**

Μέχρι στιγμής, το μοναδικό αντικείμενο της εφαρμογής είναι η οθόνη (Screen1). Προτού προσθέσουμε στο έργο μας τα απαραίτητα αρχεία ήχου και εικόνων, καθώς και επιπλέον προσθέσουμε στο έργο μας τα απαραίτητα αρχεία ήχου και εικόνων, καθώς και επιπλέον<br>αντικείμενα που θα χρειαστούμε, ας τροποποιήσουμε ορισμένες ιδιότητες της οθόνης, που βρίσκονται στο πλαίσιο Properties, ως εξής:

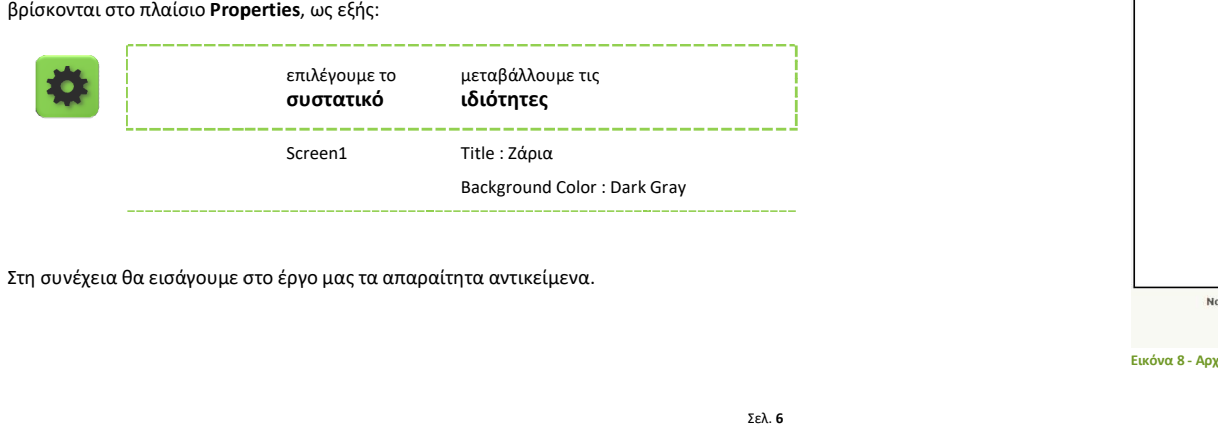

Στη συνέχεια θα εισάγουμε στο έργο μας τα απαραίτητα αντικείμενα.

χρειάζονται από την εκάστοτε ομάδα της παλέτας (Palette) αριστερά και να τα αποθέτουμε στην οθόνη, όπως ενδεικτικά Η διαδικασία που πρέπει να ακολουθήσουμε, είναι να επιλέγουμε τα αντικείμενα που μι<br>χρειάζονται από την εκάστοτε ομάδα της παλέτας (Palette) αριστερά και να τα αποθέτουμ<br>στην οθόνη, όπως ενδεικτικά περιγράφεται στην παρακ

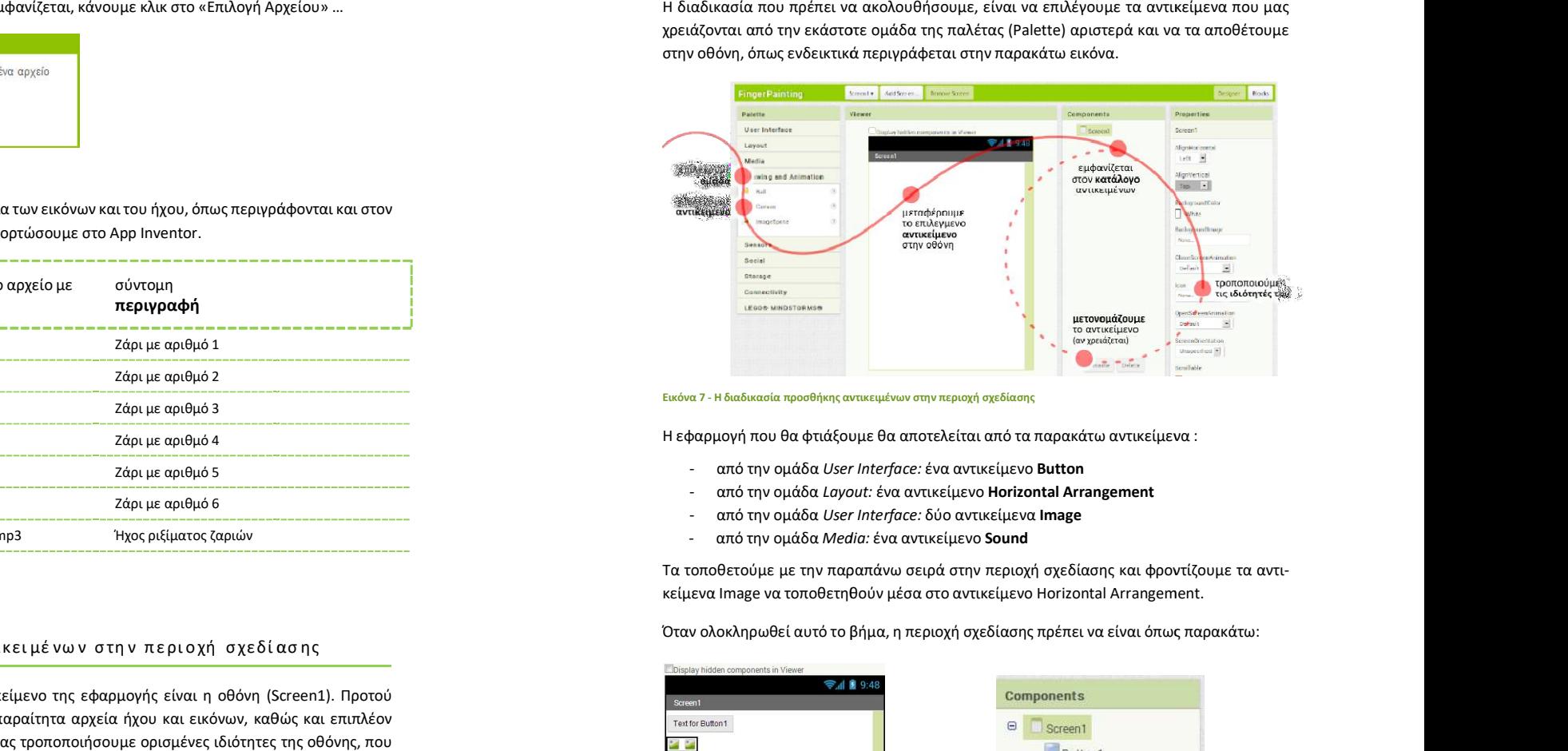

Εικόνα 7 - Η διαδικασία προσθήκης αντικειμένων στην περιοχή σχεδίασης

Η εφαρμογή που θα φτιάξουμε θα αποτελείται από τα παρακάτω αντικείμενα :

- από την ομάδα User Interface: ένα αντικείμενο Button
- από την ομάδα Layout: ένα αντικείμενο Horizontal Arrangement
- από την ομάδα *User Interface:* δύο αντικείμενα **Image**
- από την ομάδα Media: ένα αντικείμενο **Sound**

Τα τοποθετούμε με την παραπάνω σειρά στην περιοχή σχεδίασης και φροντίζουμε τα αντι-<br>κείμενα Image να τοποθετηθούν μέσα στο αντικείμενο Horizontal Arrangement. κείμενα Image να τοποθετηθούν μέσα

> Image1 inage2 Sound1

Όταν ολοκληρωθεί αυτό το βήμα, η περιοχή σχεδίασης πρέπει να είναι όπως παρακάτω:

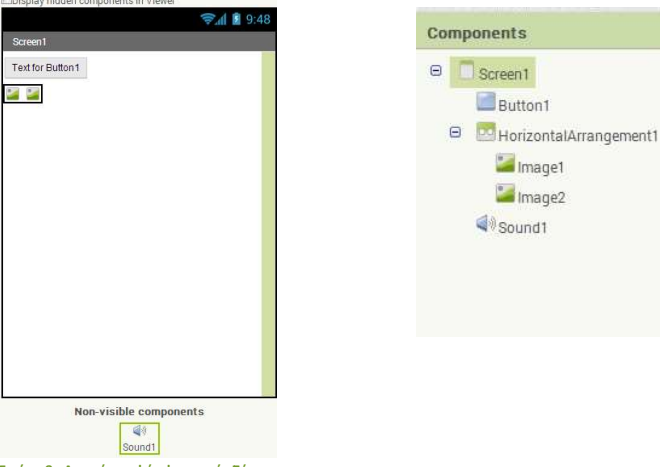

Εικόνα 8 - Αρχική μορφή εφαρμογής Ζάρια

# **Βήμα 4** Καθορισμός Ιδιοτήτων αντικειμένων

Βήμα4 - Καθορισμός Ιδιοτήτων αντικειμένων<br>Η πρώτη μας κίνηση είναι να μετονομάσουμε τα αντικείμενα που έχουμε εισάγει στην εφαρμογή μας, ώστε να έχουν χαρακτηριστικά ονόματα και όχι button1, image1 κ.λπ. ώστε να τα αναγνωρίζουμε ευκολότερα.

Για να μετονομάσουμε ένα αντικείμενο το επιλέγουμε από την περιοχή των αντικειμένων μογή μας, ώστε να έχουν χαρακτηριστικά ονόματα και όχι button1, image1 κ.λπ. ώστε να τα<br>αναγνωρίζουμε ευκολότερα.<br>Για να μετονομάσουμε ένα αντικείμενο το επιλέγουμε από την περιοχή των αντικειμένων<br>(Components) και στη συ κόνα που ακολουθεί.

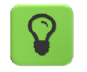

Τα ονόματα των αντικειμένων πρέπει να αποτελούνται από λατινικούς χα Τα ονόματα των αντικειμένων πρέπει να αποτελούνται από λατινικούς χα-<br>ρακτήρες, αριθμούς ή κάτω παύλες, οπότε δεν μπορούμε να χρησιμοποιήσουμε π.χ. ελληνικούς ελληνικούς χαρακτήρες ή κενά.

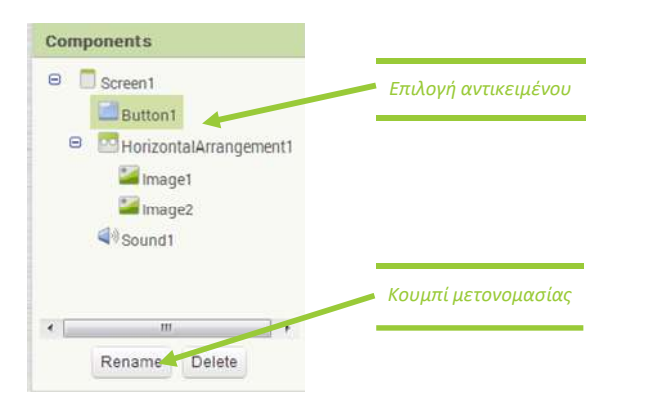

### Εικόνα 9 - Μετονομασία Αντικειμένου

Μετονομάζουμε τα αντικείμενα, αντικείμενα, ώστε όταν ολοκληρωθεί η διαδικασία, να φαίνονται όπως στην παρακάτω εικόνα:

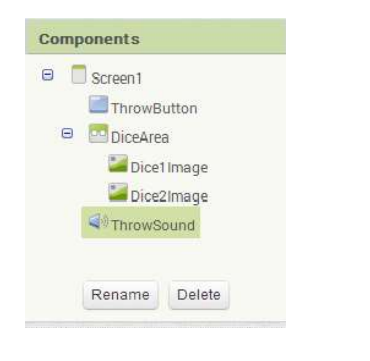

Εικόνα 10 - Μετά την μετονομασία

Στη συνέχεια θα καθορίσουμε κάποιες ιδιότητες που θα έχουν τα αντικείμενα της εφαρμο γής. Στη συνέχεια θα καθορίσουμε κάποιες ιδιότητες που θα έχουν τα αντικείμενα της εφαρμο-<br>γής.<br>Για να δούμε τις ιδιότητες κάποιου αντικειμένου καταρχήν **το επιλέγουμε** από την περιοχή

Components. Στον πίνακα που ακολουθεί φαίνονται αναλυτικά τα νέα ονόματα και οι ιδιότητες των αντικειμένων.

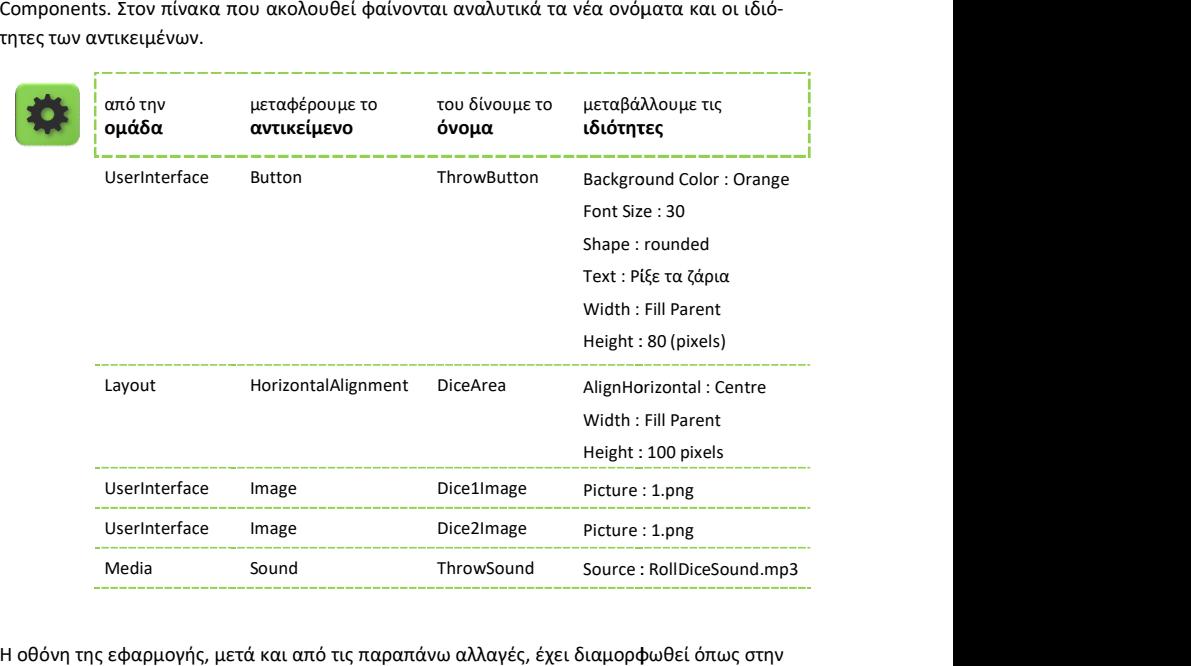

Η οθόνη της εφαρμογής, μετά και από τις παραπάνω αλλαγές, έχει διαμορφωθεί όπως στην εικόνα.

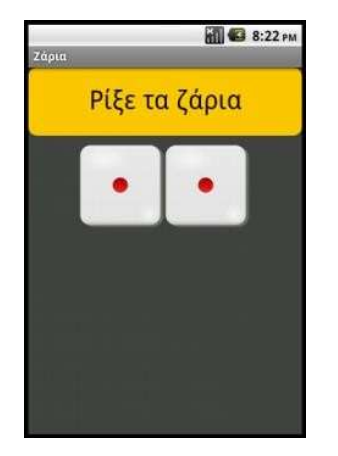

Εικόνα 11 - Τελική μορφή εφαρμογής Ζάρια (1992) - Σάρια (1993) - Σάρια (1993) - Σάρια (1993) - Σάρια (1993) - Σάρια (1993) - Σάρια (1993) - Σάρια